## EXCEL 2016 Basics (Addendum)

Contact Pam - pamela.stephens890@gmail.com You may access this agenda at: [http://pamstephens890.weebly.com/](http://pamstephens890.weebly.com/excel-2013-beyond-the-basics.html)

- **1.** San Antonio Yearly Weather information graph
- **2.** Using Data to Create Charts (Use Sample Grades Chart)
- [Creating a Simple Chart](http://its.mrcloudsclass.com/wp-content/uploads/video-gallery/Excel-Resources/create_basic_chart.mp4) (video link)
- [Changing the Look and Feel of the Chart](http://its.mrcloudsclass.com/wp-content/uploads/video-gallery/Excel-Resources/chart_look_feel.mp4) (video link)

**3.** Modifying Charts

- Learning about Chart Layouts (**Design** Tab) Quick **Layout**
- Changing the Data Orientation with **Switch Row/Column**  (**Design** Tab)
- [Moving a chart to a new sheet for printing](http://its.mrcloudsclass.com/wp-content/uploads/video-gallery/Excel-Resources/move_chart.mp4) (video link) **Design Tab, Move Chart**
- Manually Changing Chart Details **Chart Tools Format or Design tab**
- Make a chart, and modify it
- [Making a template for later use](https://youtu.be/ukTmJ8lSt3w) (video link) Right click on the chart and choose **Save as Template**

**4.**Linking Worksheets

[Setting a link from one sheet to the other](http://its.mrcloudsclass.com/wp-content/uploads/video-gallery/Excel-Resources/linking_sheets.mp4) (video link)

- *1.***Setting a Link to another Worksheet** *a.*On *Sample Grades Chart*, round averages first
	- a. On the red  $AVERAGES$  tab, put = into the 1<sup>st</sup> nine weeks cell, then go back to the **Sample Grades Chart** and click on the number of the average of the 1<sup>st</sup> nine weeks. Then **ENTER!!!!** Your average will be on the red **AVERAGES** tab. Do the same for all four.
	- b. Change some of the grade so that one or two of the averages change a great deal. Check your red tab **AVERAGES** tab and see that those averages have changed as well.
	- c. Setting link from another workbook is done the same way.

**5.**Conditional Formatting

- [Using and Applying Rules](http://its.mrcloudsclass.com/wp-content/uploads/video-gallery/Excel-Resources/cond_format.mp4) (video Link) (**Home** Tab) this video covers all the topics under conditional formatting
- Use **sample grades chart**
- Using Data Bars
- Icon Sets
- Managing Rules
- Making a New Rule

## **6.**Text to Columns

- 1. Click the **Text to columns** tab and if your names are not in two separate columns, we can do that later.
- 2. Go to the Word document that we saved ("Sales Increase by Region") and copy the list of Months with % of increase. Paste it into the sheet with the **Text to Columns** tab in column F.

a) Highlight the data you want to separate. b)Go to the **Data** Tab and click on **Text to Columns**

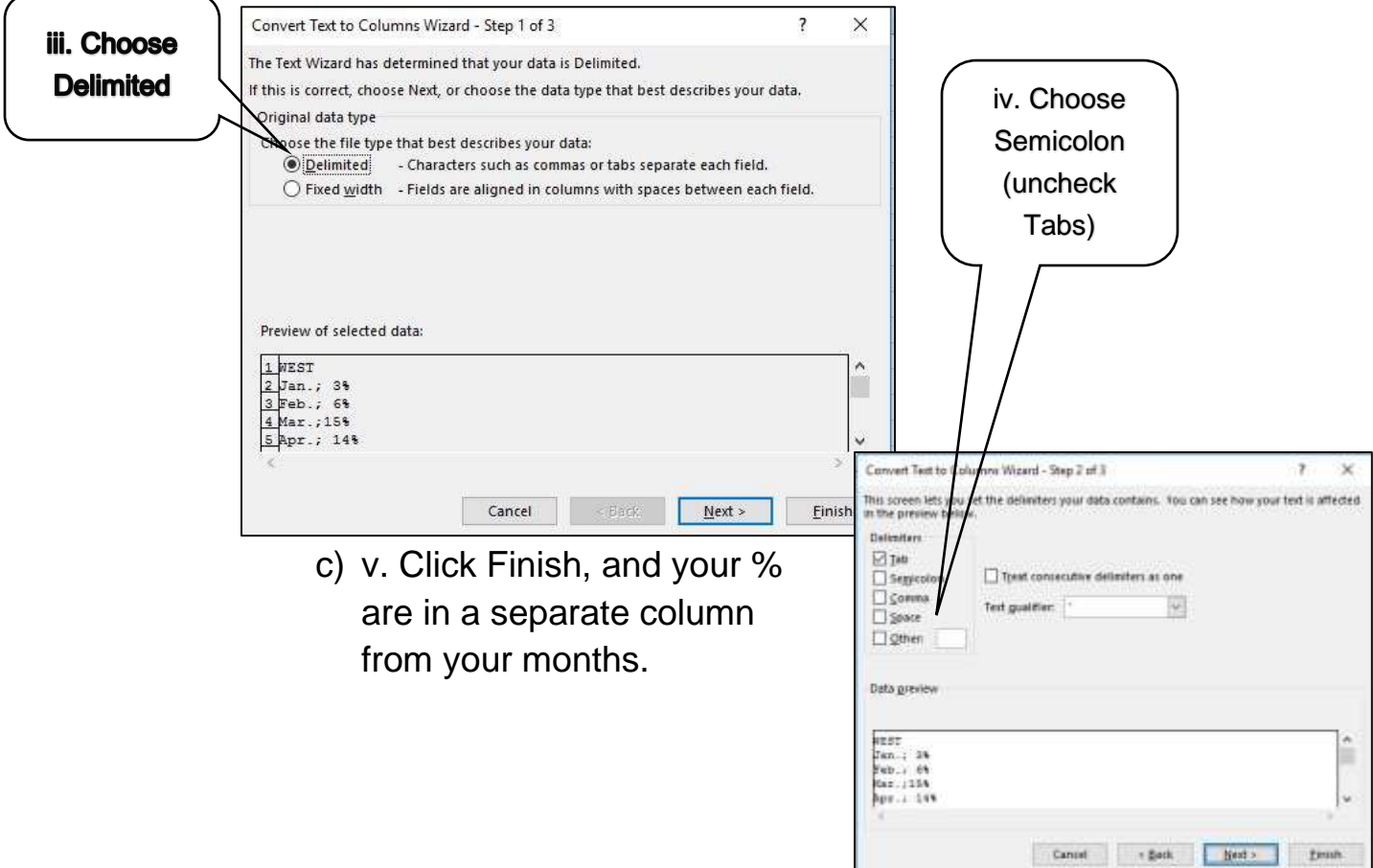

- **7.** Drop Down [Boxes](http://www.youtube.com/watch?v=ns6qdpRgcLs&edufilter=Jk801BIsTUml98rwaac2cw&safe=active) (Video link)
	- **a.** *Click on the* **Drop-Down Boxes** *tab at the bottom of the sample spreadsheet*
	- **b.***Highlight cells C2-C11 to tell the computer what cells you are using (or an entire row IF there is no heading).*
	- **c.** *Choose* **Data Validation** *from the* **Data** *ribbon.*

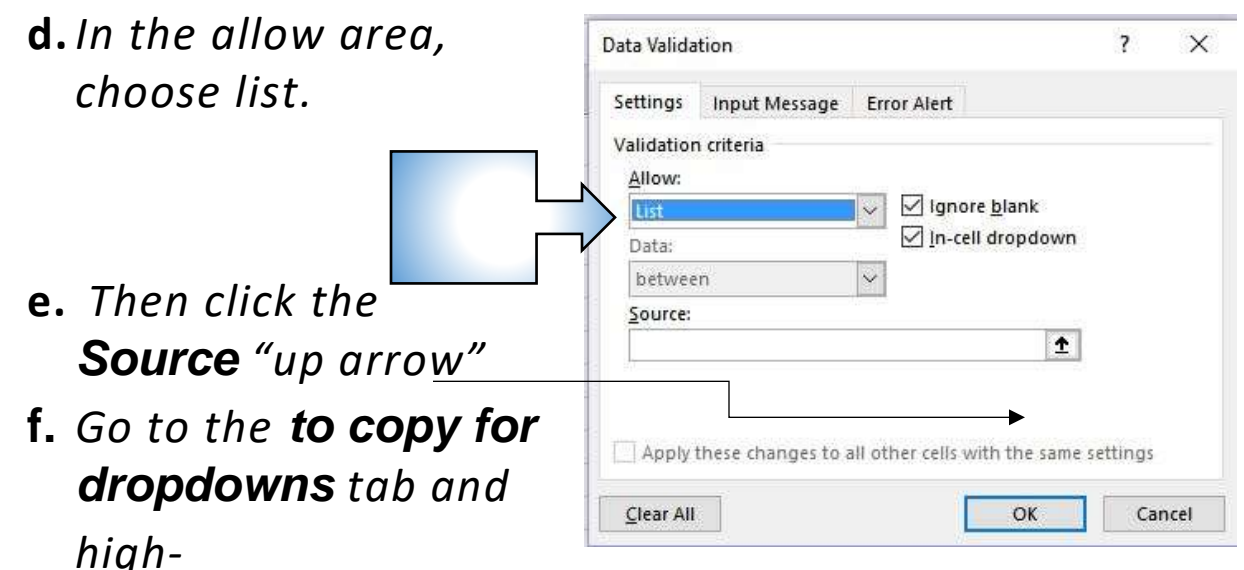

*light the names of schools. Enter then OK.*

**g.** *Your drop-down boxes will now be there ready to use!*

## **8.**Merging Data from Multiple Columns into One or, CONCATENATING

- a. Open the tab called **Modifying Columns, Rows & Cells** and modify the cells so that we can read everything (sizing of columns)
- b. We will combine the first and last names of a person with their position. In cell **J3** type your = sign then the word **CONCATENATE**. Then open Parentheses.
- c. Click on cell **A3** for the computer to add that cell or type it in yourself. Then add a comma.
- d. In order to place a space between the first and last names (or any two words) we have to let the computer know that we need a space. Since it isn't a number of a cell or a numeral, we need to put it in quotes. So type **" "** quote, space, quote.
- e. Add a comma and click on the next cell which would be **B3** for the last name. Repeat your comma and your use of adding a space**," "**
- f. Use one more comma to separate a different action, and add the position played by that person, which is in cell **E3** and close your parentheses.
- g. Your formula should look like this: **=CONCATENATE(A3," ",B3," ",E3)**
	- **9.** Flash Fill